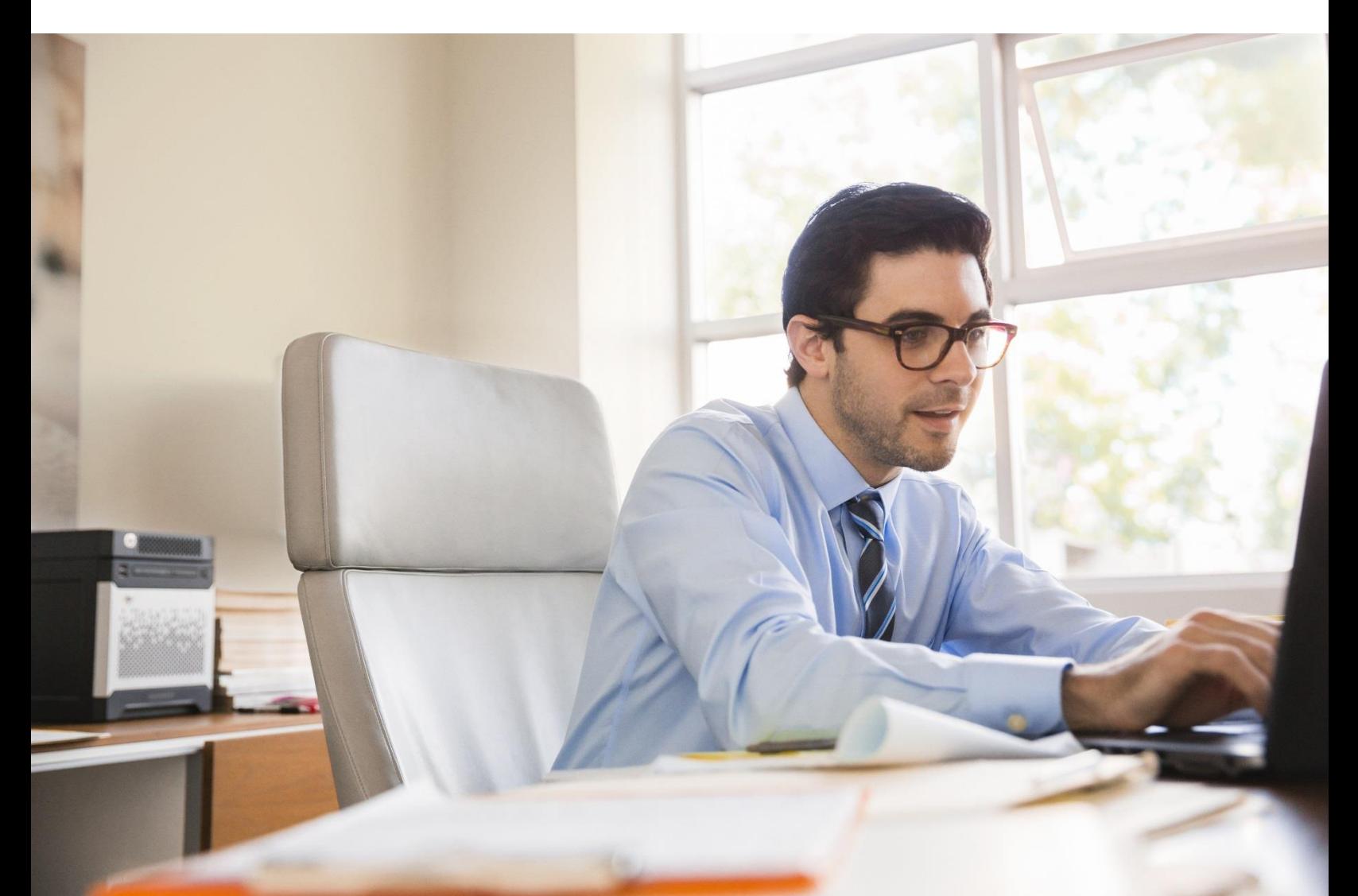

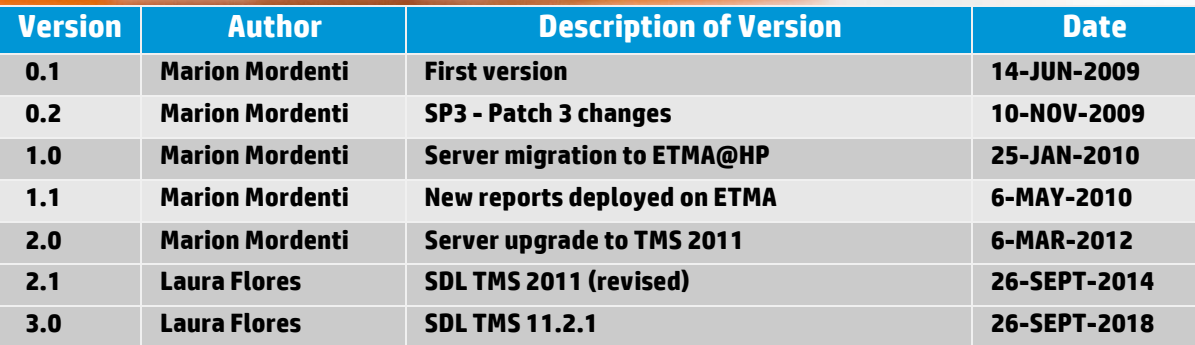

## **Table of Contents**

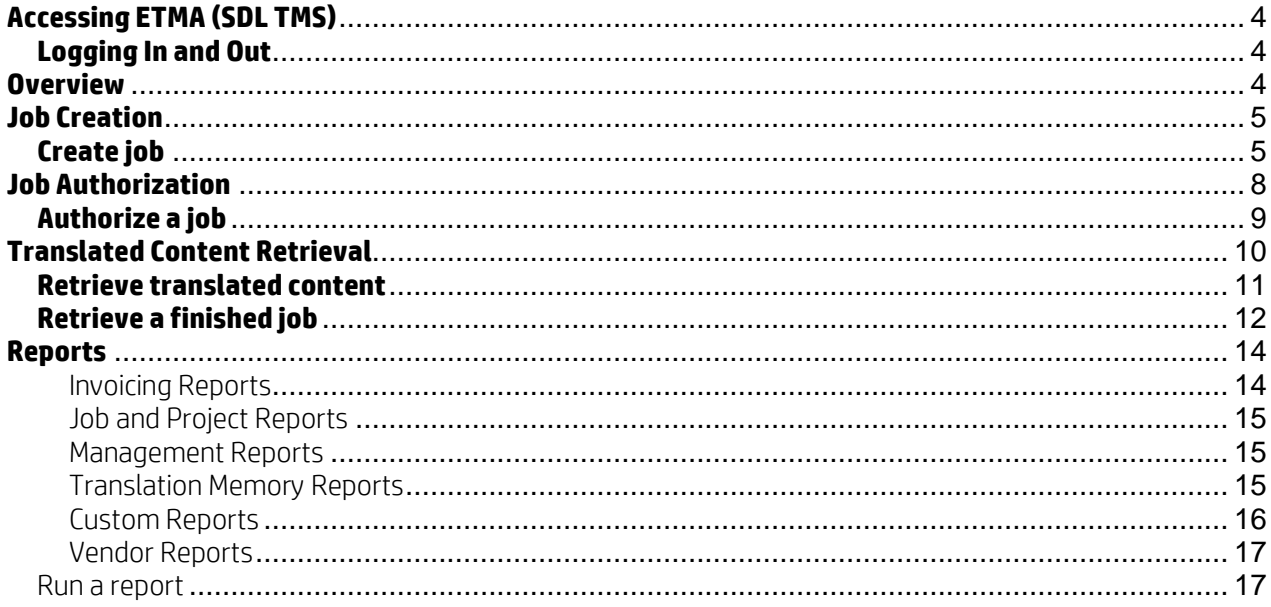

## <span id="page-3-0"></span>**Accessing ETMA (SDL TMS)**

In order to access ETMA you need:

1. Microsoft Internet Explorer 11, Microsoft Edge version 25, Mozilla FireFox ESR45, Google Chrome Version 54.

2. A valid ETMA user login name and password.

#### <span id="page-3-1"></span>**Logging In and Out**

Turn off all pop-up blockers (Disable pop-up blockers or allow pop-ups from the SDL TMS system)

Non-HP Employees (external): Requires a BPIA certificate to be installed on their PC. These certificates are available from the external agency you are working for (from the designated BPIA approver) HP (internal) employees: Require an HP digital certificate to be installed on PC (class A or B).

- 1. Enter the SDL ETMA URL [\(http://www.hp.com/go/etma\)](http://www.hp.com/go/etma) to display the login screen.
- 2. Enter your username and password and click the Log In button

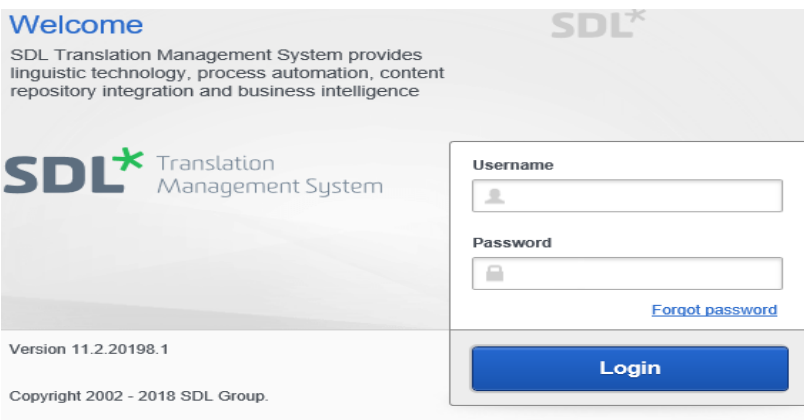

## <span id="page-3-2"></span>**Overview**

Project Managers create localization jobs. They are also often responsible for authorizing a job before the job is sent for translation. This authorization step allows them to check the job word count, the content which has been extracted for translation, as well as the workflow and users assigned to each human workflow stages.

Project Managers manage the day-to-day life cycle of each job, and may run reports on word count, job status and translation quality. The screenshot below shows the basic list of items available to Project Managers when they log into ETMA.

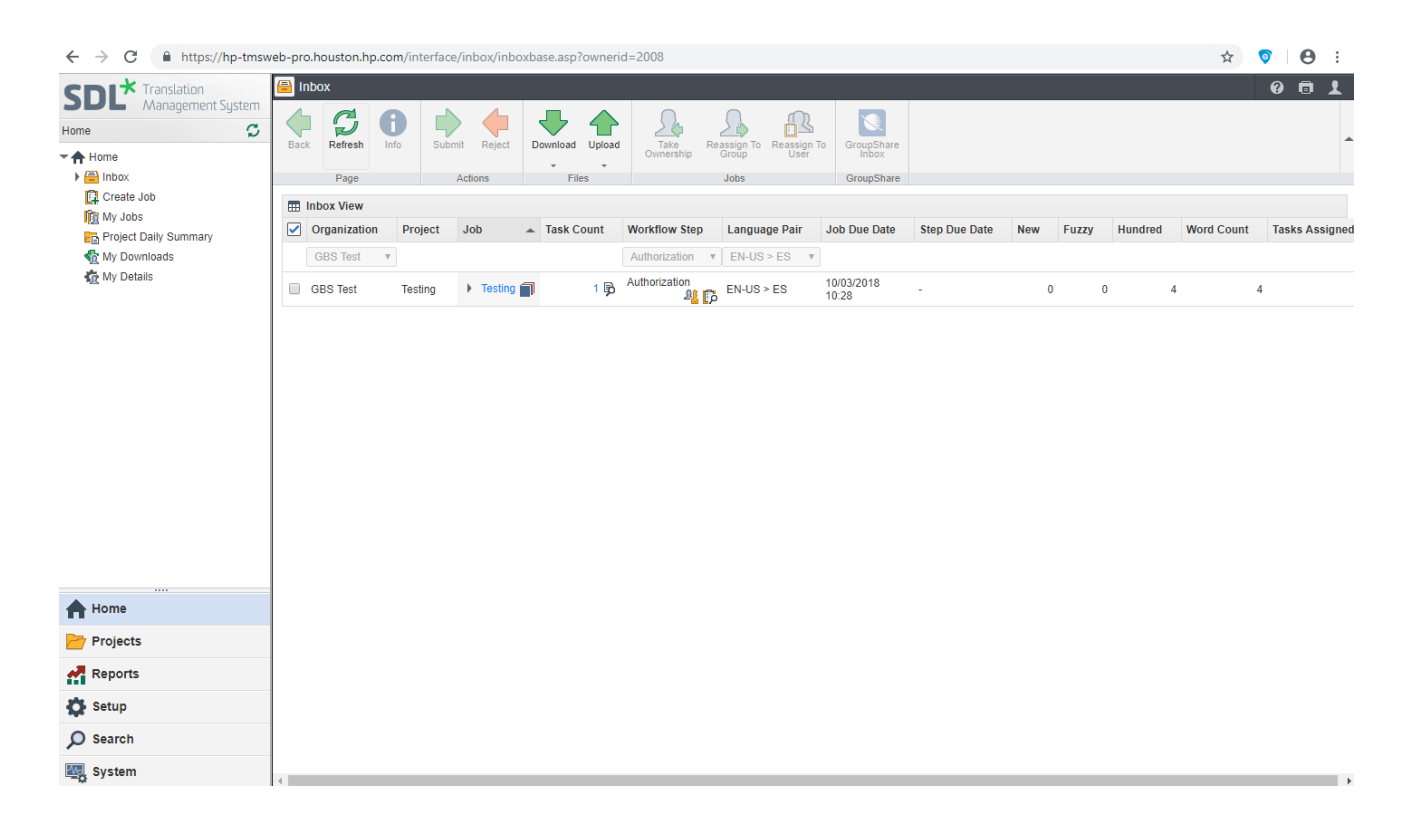

*If the Create Job menu is not display on your Homepage, go to the Setup menu (menu button down on the left hand side), select another organization from the drop-down menu, and reselect the correct organization. Switch page to your Home page, the Create Job option should now appear.* 

## <span id="page-4-0"></span>**Job Creation**

Project Manager can create localization jobs. These users may also be responsible for authorizing jobs prior to being sent to the translator or reviewer.

#### <span id="page-4-1"></span>**Create job**

Locate the files to be included in the job. If there are several files, place them in a single zip file to make file selection easier. Remember that all files in a job must be in the same language.

- 1. Click the Create Job option.
- 2. Enter the name of your job (the name should be unique and meaningful)
- 3. Select a configuration (if more than one is available)

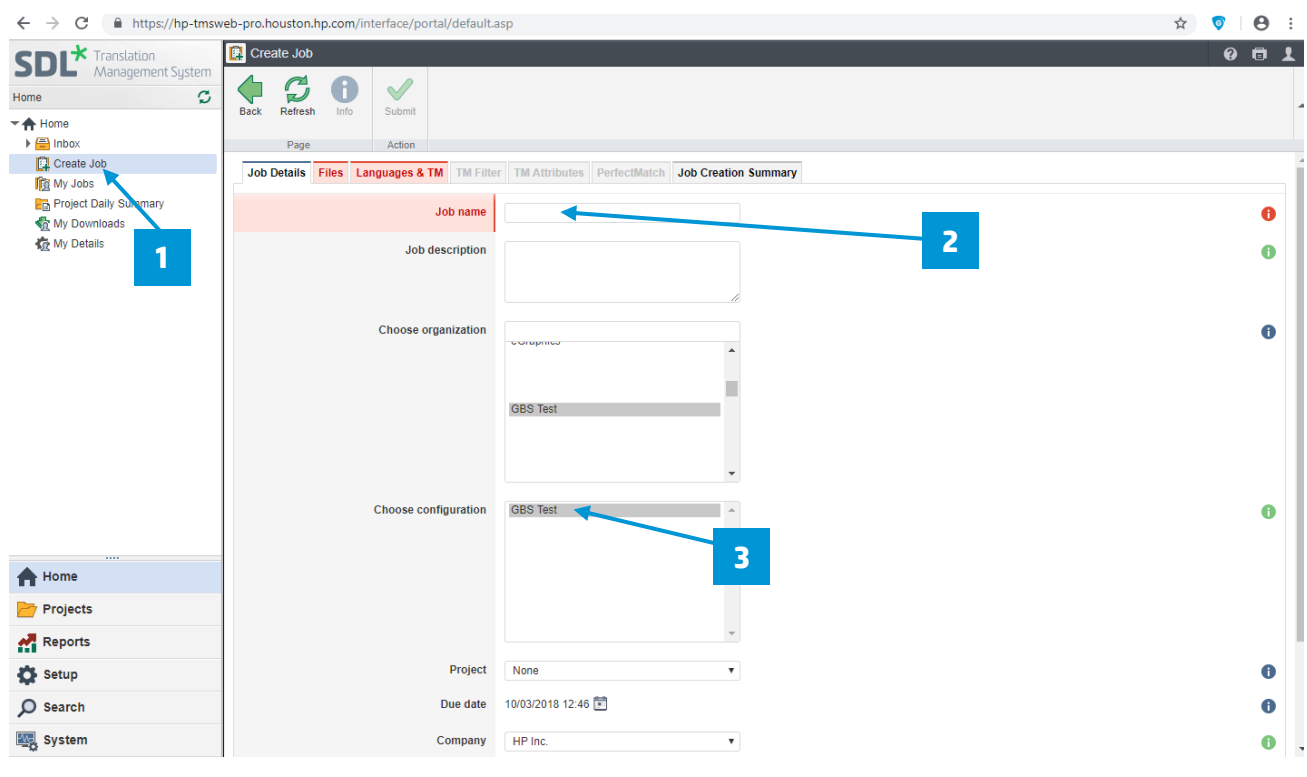

Field displayed in "red" are mandatory fields, they will turn black as soon as you provide this information. The  $[$   $\bullet$   $]$  icon on the right of each field provides some information on this specific field.

4. At Choose files part, drop or click to select the files to upload (Remember that all files in a job must be in the same language. You may also upload a .zip file).

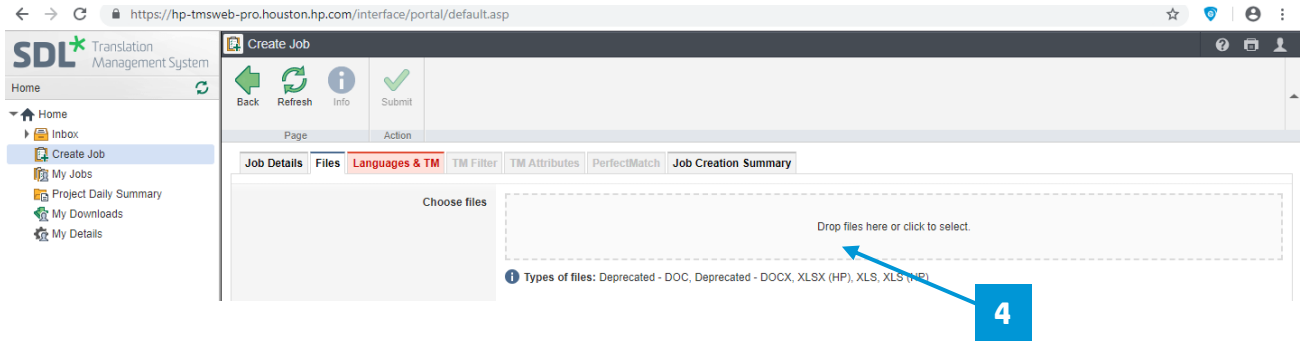

- 5. Select your target language(s) from the list of languages available for your configuration.
- 6. If more than one TM sequence is available in the selected configuration, please ensure to click the Select Overriding TM sequence checkbox and select the correct TM Sequence from the available list.
- 7. When all information is entered in required fields, click the Submit button

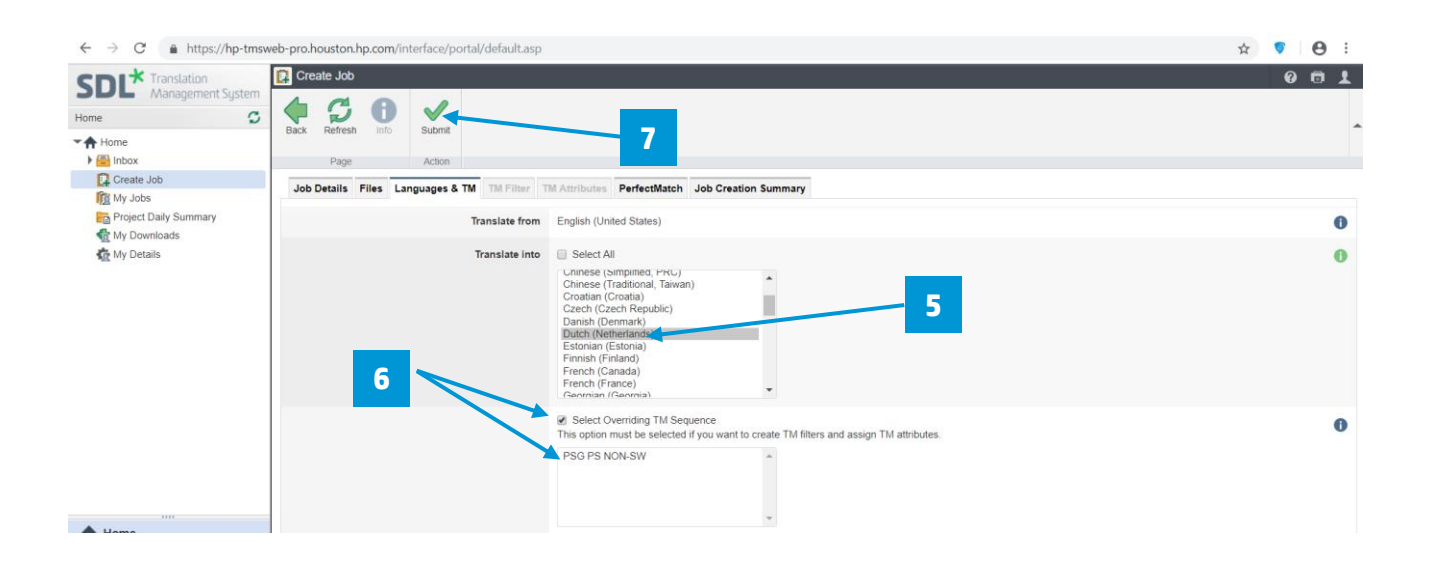

When the files have been uploaded and the job creation process has started this message appears:

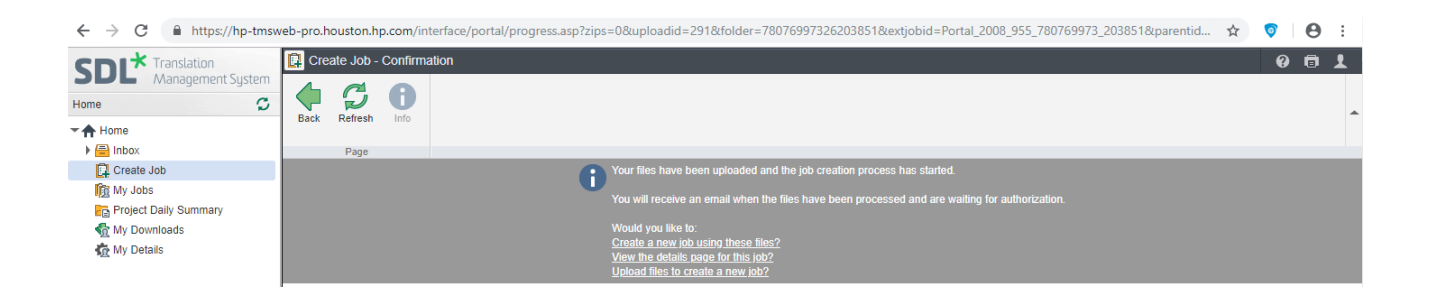

*NOTE: You can create a new job with the same files already uploaded by choosing the Create a new job using these files link or upload new files to create a job with the same settings by choosing Upload files to create a new job.* 

If you choose to select the View the details page for this job, you will see the details of your job, eventually the system steps, and will then be able to authorize your job

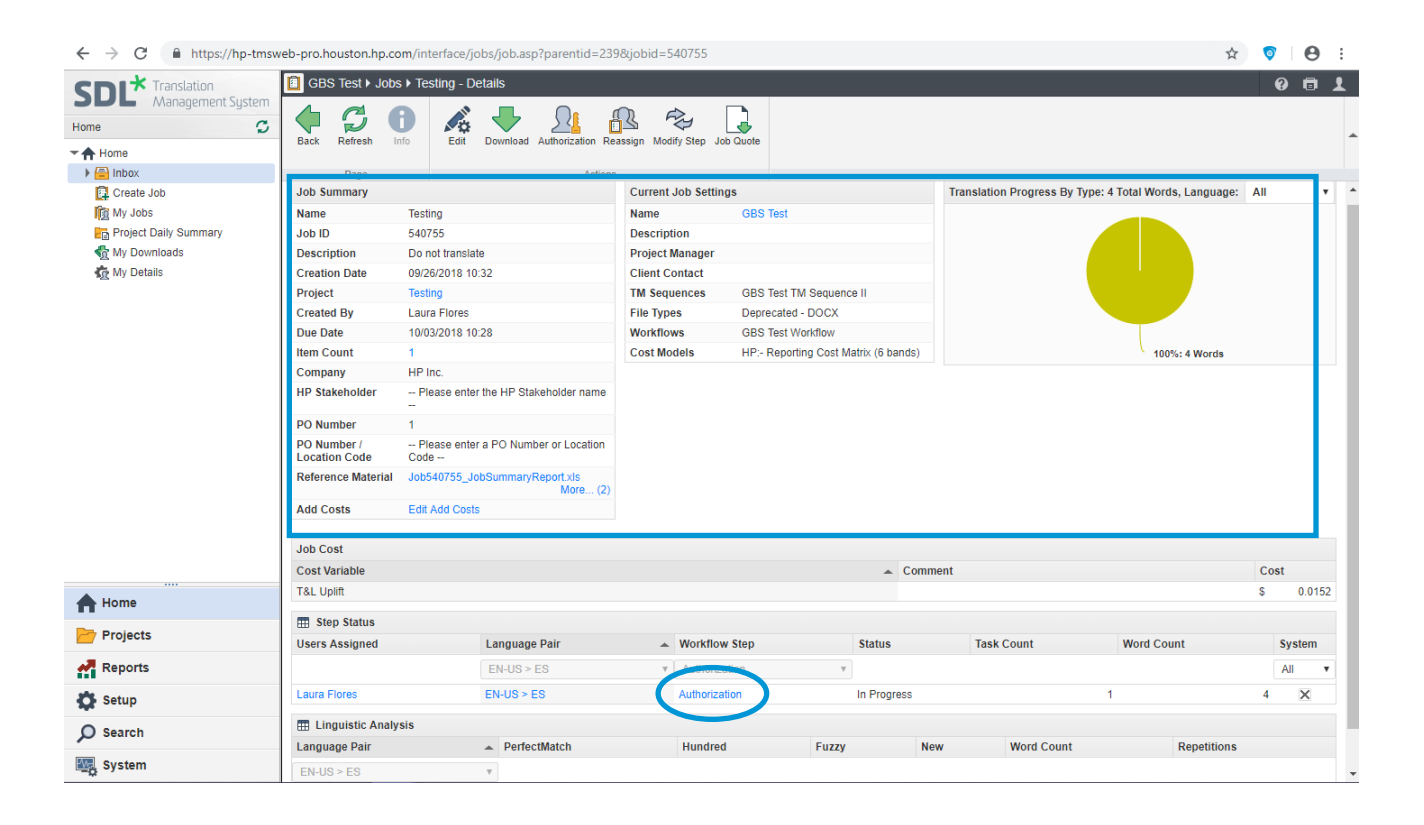

You may also click My jobs menu (on the left navigation column) to see your job status summary and the job that are pending authorization.

#### <span id="page-7-0"></span>**Job Authorization**

Authorization is a workflow stage in which, a user who has been given the role of Authorizer checks new translation requests (jobs) and decides whether the tasks they contain should be translated or not. A task is created for each target language version of each original language file submitted in the job and an authorize or terminate decision is required for each one. Authorized tasks proceed immediately to the next workflow stage. Terminated tasks can still be seen as part of a job, but they are no longer available for processing. Authorization is performed on the Authorization screen or the Authorization Summary screen. To help the Authorizer make their decisions they can:

- View the files in the job
- View translation statistics
- View translation costs

Where the Authorizer decides that a task should be authorized, they can also change the workflow, cost matrix or priority level assigned to the task. Once a job has been authorized, invoice details are generated, and the Job Invoice report can be run.

Soon after you create a job, you will receive the following email notification alerting you that a job needs to be authorized.

Click the link "here" at the bottom of the email message to log in to your account and authorize the job.

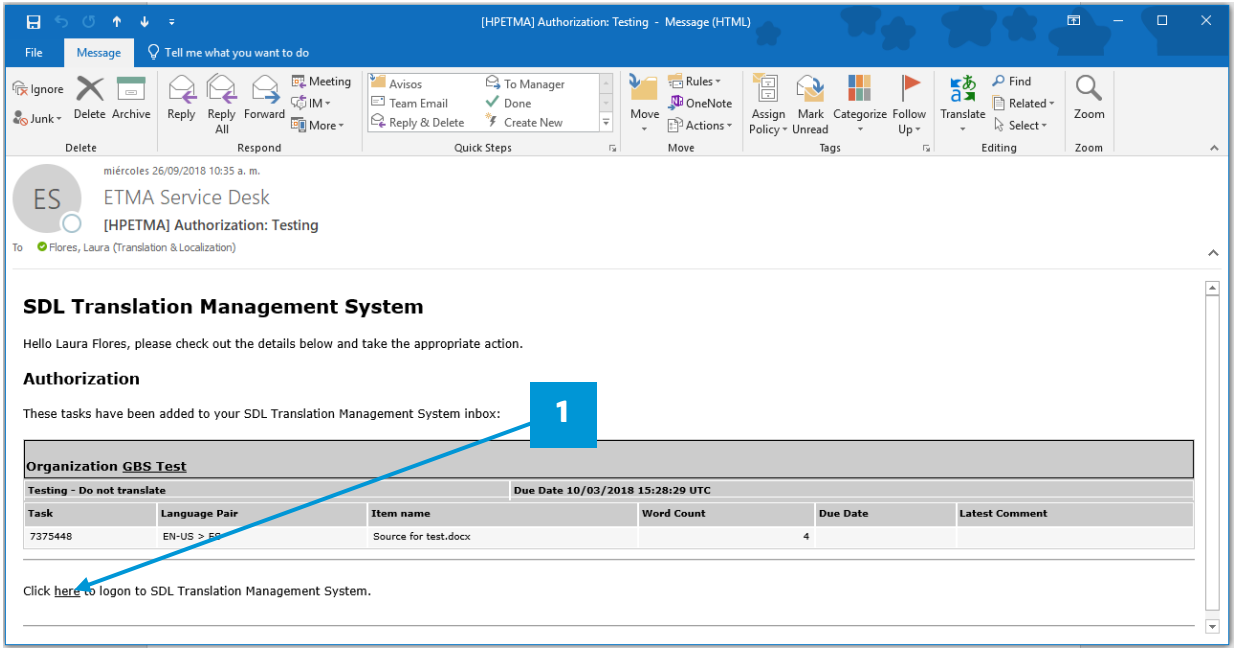

#### <span id="page-8-0"></span>**Authorize a job**

- 1. Click My jobs in the left navigation bar
- 2. Click the Authorization Summary icon  $\begin{bmatrix} \mathbb{R} \\ \mathbb{R} \end{bmatrix}$  in My jobs view page.

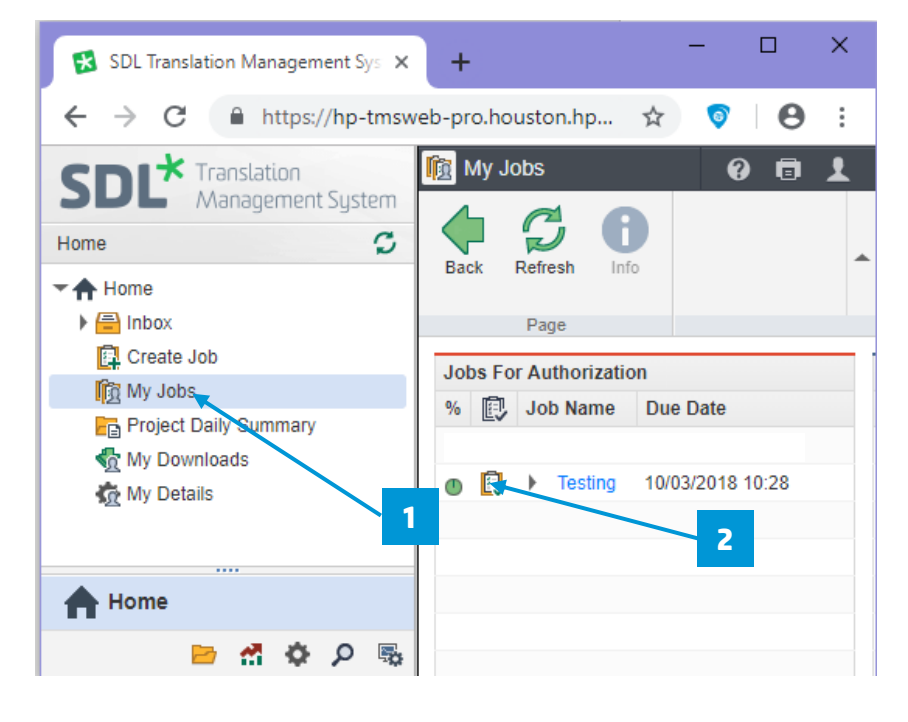

3. Check the job content and word count, and when ready to authorize, tick the check box for this task.

Home in the state of the state of the state of the state of the state of the state of the state of the state of the state of the state of the state of the state of the state of the state of the state of the state of the st  $\blacktriangledown$   $\bigtriangleup$  Home  $\blacktriangleright \boxed{\triangleq}$  Inbox

4. Click the Authorize button in the top menu.

NOTE: If you click the Terminate button, the job is deleted from the

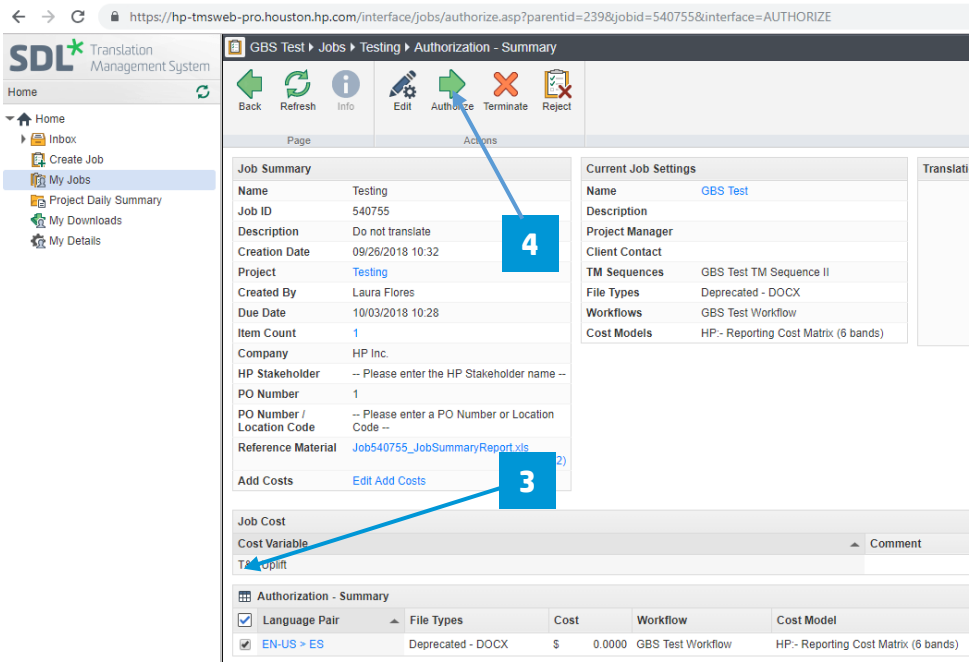

## <span id="page-9-0"></span>**Translated Content Retrieval**

system.

Once a job is completed, you will receive the following email notification alerting you that a job is available for retrieval.

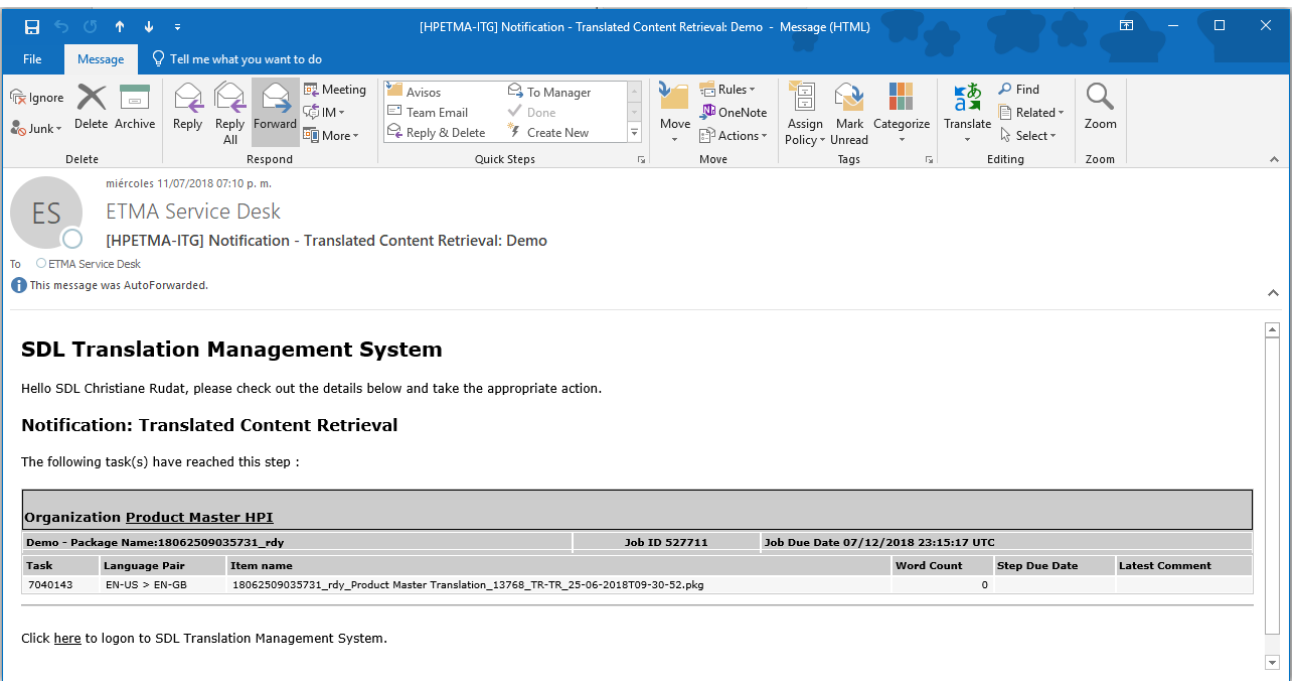

## <span id="page-10-0"></span>**Retrieve translated content**

- 1. Click on My Jobs in the left navigation bar.
- 2. Look for the job you need to download under Job For Download on My Jobs summary page.
- 3. Click on the  $\lceil \bullet \rceil$  icon next to the job name you wish to download

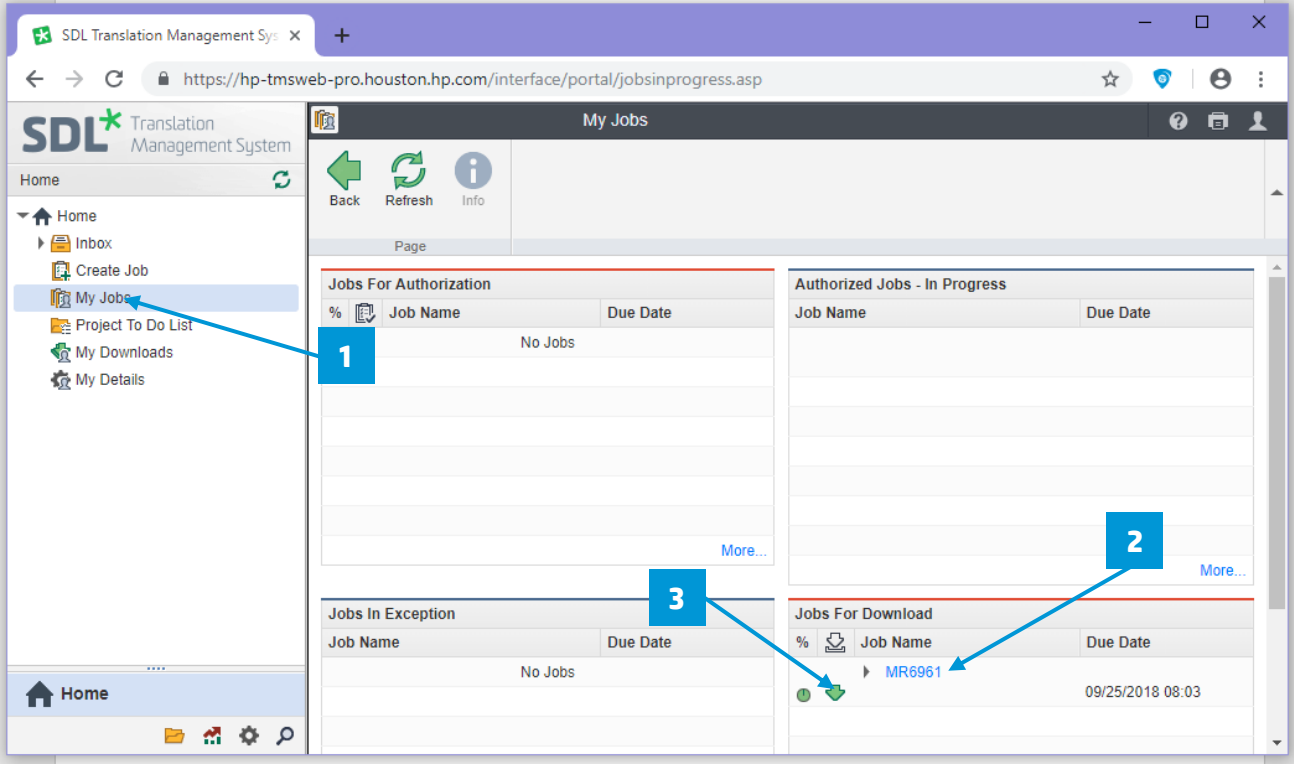

- 4. Tick the select box ( ) for the language pairs you want to download (you have the number of Tasks Ready for each language pair)
- 5. Click the Download button.

![](_page_11_Picture_81.jpeg)

Note: You may at any time access the packages that you previously downloaded from My Downloads in the navigation bar.

Once you have downloaded ALL translated content for a job, click the Submit button, to move your job to the Finished stage in the workflow.

Your job will no longer be visible on your account under My Jobs, but will be retrievable from the Project tab or from the Search menu.

#### <span id="page-11-0"></span>**Retrieve a finished job**

- 1. Click on the Search menu on the left navigation bar.
- 2. Enter your search information in the Main Search window at the top of the left navigation bar. You may search by Job, Task ID, etc...
- 3. Click on the Search button. The Found object(s) will be displayed on your main window.
- 4. Click on the job name in the Name column, to modify the workflow stage of a specific.

![](_page_12_Picture_1.jpeg)

Jobs should stay in Finished stage as long as you need to have access to these jobs. When this is no longer needed and in order to improve display performance and use it as a Perfect match candidate click on the Submit button for a job in Finished, this will put it in Complete stage. All completed jobs are removed from the system after 45 days.

## <span id="page-13-0"></span>**Reports**

Custom reports. Reports are generated in HTML or Excel formats.

![](_page_13_Picture_3.jpeg)

Reports are accessed via the Reports navigation button. Contact ETMA Service Desk, if you do not see the reports navigation button.

Job Creators can run several standard reports and have the ability to create and run

#### **Report types**

<span id="page-13-1"></span>Invoicing Reports

![](_page_13_Picture_100.jpeg)

## <span id="page-14-0"></span>Job and Project Reports

![](_page_14_Picture_111.jpeg)

## <span id="page-14-1"></span>Management Reports

![](_page_14_Picture_112.jpeg)

## <span id="page-14-2"></span>Translation Memory Reports

![](_page_14_Picture_113.jpeg)

## <span id="page-15-0"></span>Custom Reports

![](_page_15_Picture_140.jpeg)

![](_page_16_Picture_164.jpeg)

## <span id="page-16-0"></span>Vendor Reports

## <span id="page-16-1"></span>Run a report

- 1. Click the Reports navigation button.
- 2. Click the type of report you want to access (from the left navigation tree).
- 3. In the Reports page, click the name of the report you wish to generate.

![](_page_16_Picture_7.jpeg)

- 4. Select a report format: HTML (displays on web browser) or Excel (output the report to a spreadsheet file for download) … and complete all required field (if any).
- 5. Click the Submit button.

![](_page_17_Picture_19.jpeg)

SDL TMS creates a link to download or open the report. Click the link to continue.

![](_page_17_Picture_20.jpeg)